# **現代心理学研究科 WEB出願手引き 2024年度(春季)入試**

## **立教大学現代心理学研究科**

### WEBによる出願登録・選考料納入を始める前に

Web出願は「顔写真の登録」、クレジットカードによる「選考料支払い」等、手続に時間がかかることがあ りますので、以下の点に注意して必ず事前に準備をしてください。

なお、Web 出願システムは入力開始から 180 分以上経過すると、自動的にタイムアウトになります。 一時保存はできませんので、入試要項、入力画面見本で必要な情報を準備してから出願を始めてくだ さい。

- 1. 推奨するパソコン環境
- ① 推奨するWebブラウザ Microsoft Edge(互換表示非推奨)、Google Chrome最新バージョン、 Safari最新バージョン ※Internet Explorerは使用しないでください。動作の保証は一切できません。
- ② 複数のタブを開いた状態での操作はできません。
- ③ スマートフォンやタブレットなどのモバイル端末は、ブラウザの種類によっては正常に動作しない可能 性があります。
- ④ 印刷をするための印刷機能を必要としますので、パソコンからのご利用をお勧めいたします。
- 2.メールアドレスの準備

ご登録いただくメールアドレスは、所定の出願書類のアップロードや、受験票のダウンロード等出願手続 の際に必要になる「マイページ」へログインの際のIDとして利用するだけでなく、大学から入学試験に関す る重要なお知らせが配信されます。受験終了までの変更や削除の可能性がなく、日常的に確認しやす いメールアドレスを登録できるよう準備してください。(出願後は変更が出来ません。)

※立教大学内で複数の研究科、専攻の出願をする場合、1回の出願につき、 それぞれ異なるパスワードを設定してください。

3. 顔写真データの準備

写真データを以下の通り準備してください。

ファイル形式はJPEG(JPG)またはPNGで5MB以内、顔が大きく鮮明に写ったもの(白黒、カラーい ずれも可)

4. 利用可能なクレジットカードの準備(選考料支払い)

選考料支払いはクレジットカードのみとなります。お手元にクレジットカードを準備して、手続きを進めてく ださい。利用できるカードは、VISA/MASTER/JCB/AMEX/DINERSとなります。

5.研究計画書、各種証明書のPDFファイルの準備

入試要項(前期課程P.6、後期課程P.5)に沿って研究計画書を作成してPDF形式で保存したファ イル、証明書類等をスキャンしてPDF形式で保存したファイル、をそれぞれ準備してください。

- 6.制作物(前期課程映像身体学専攻・制作系の志願者のみ)、既刊著書等(後期課程志願 者のみ)の郵送の準備
- 入試要項(前期課程P.7、後期課程P.6)に沿って郵送する準備をしてください。

7.CSSDに直送の手配をする(前期課程志願者で中国の教育機関を卒業した者のみ)

入試要項P.7に沿って、Online Verification Report of Higher Education Qualification Certificateを [ccp@rikkyo.ac.jp](mailto:ccp@rikkyo.ac.jp) へ直送する手配をしてください。

### **Step1 出願情報の登録・選考料納入**

### **①試験選択**

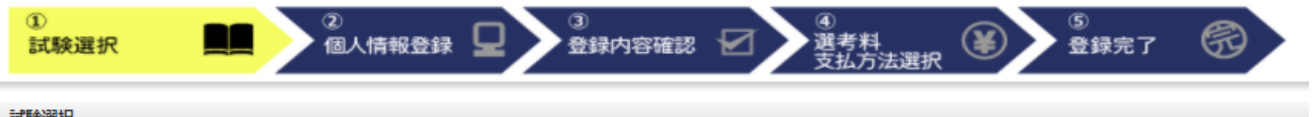

試験選択

以下の内容を入力して、「次へ」ボタンをクリックして下さい。[必須]欄については、必ず入力してください。

※入力開始から180分以上経過すると、自動的にタイムアウトになります。一時保存はできませんので、出願する研究科の入力の手引きで必要な情報を準備してから出願を始めてください。

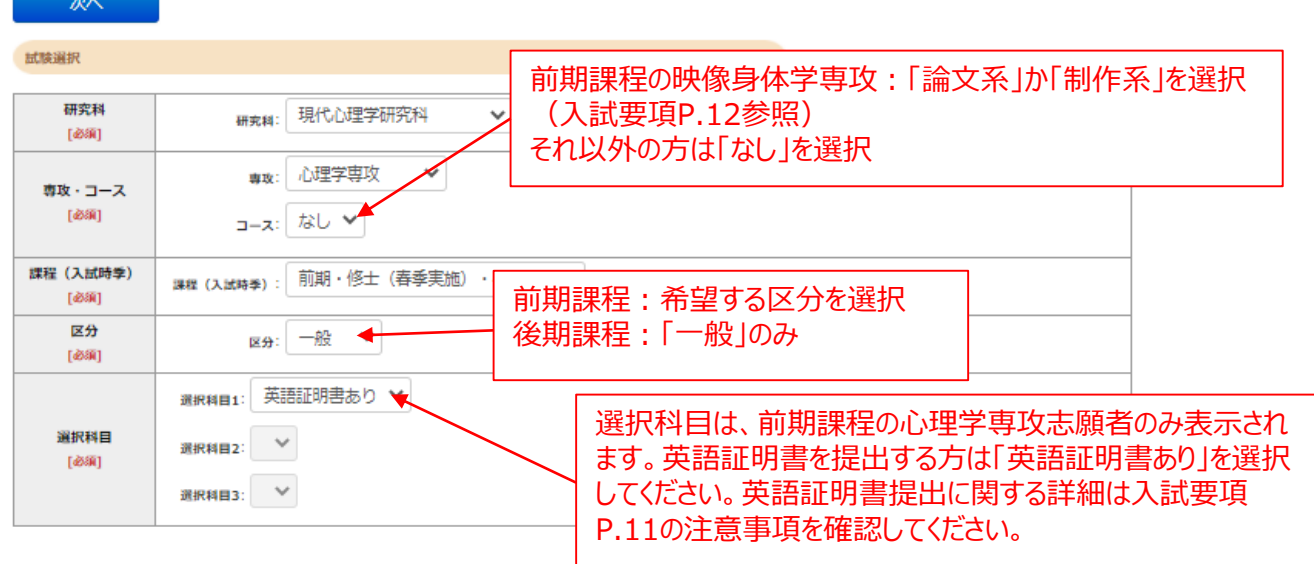

#### 英語資格

出願書類に証明書の提出を求められている研究科の「試験区分」で受験される方は必ず入力してください。 (入試要項で指示のない「試験区分で」受験 される方は入力不要です。)

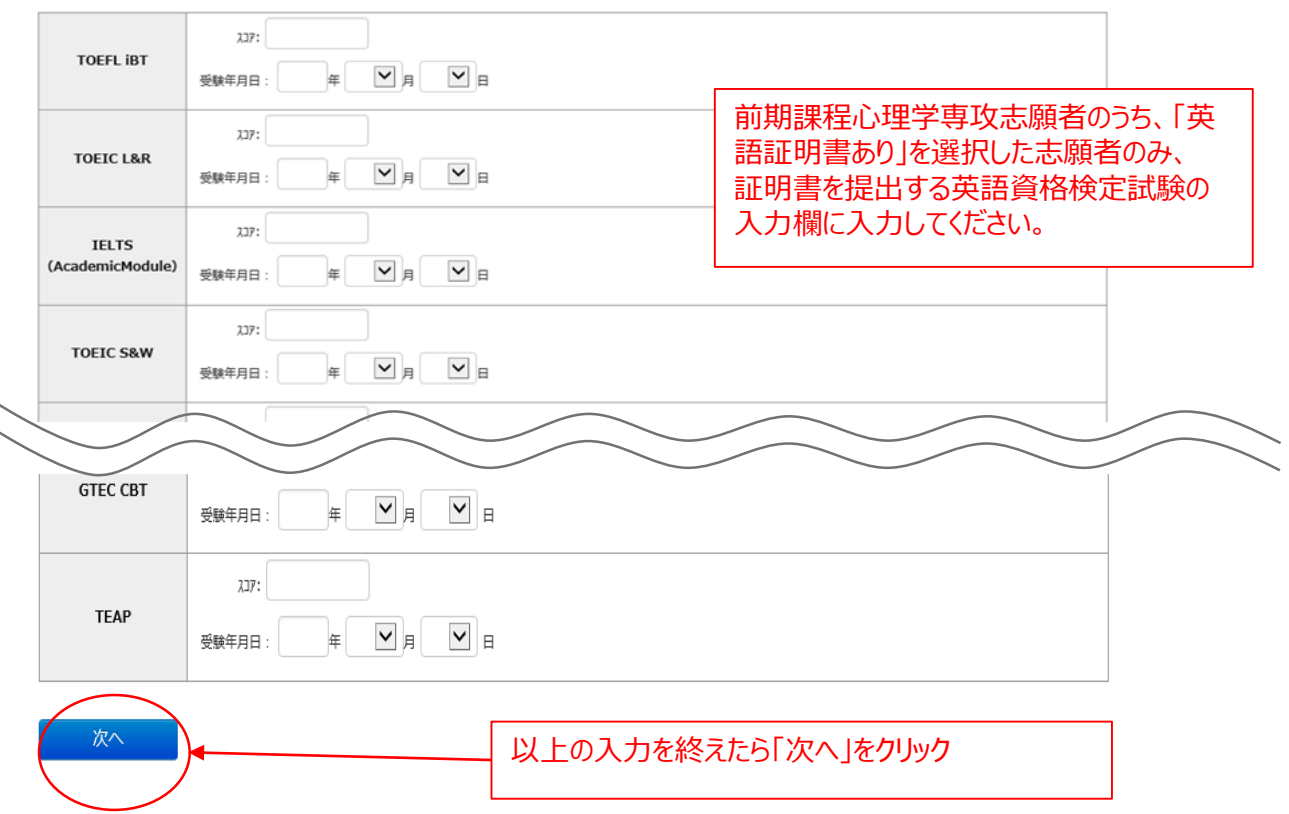

### **①試験選択(確認画面)**

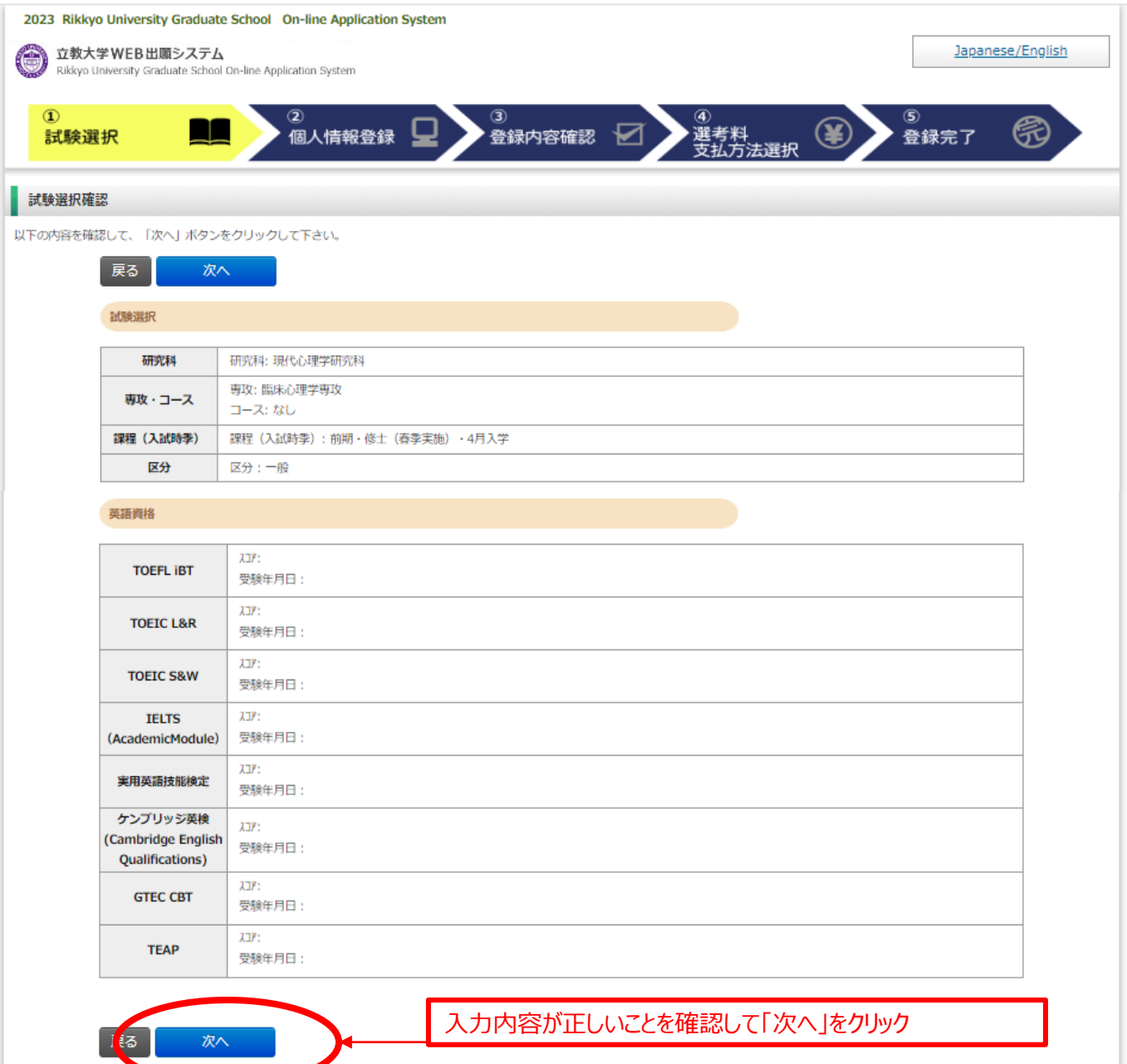

Rikkyo University Graduate School On-line Application System

### **②個人情報登録(入学試験における個人情報の取扱いについて)**

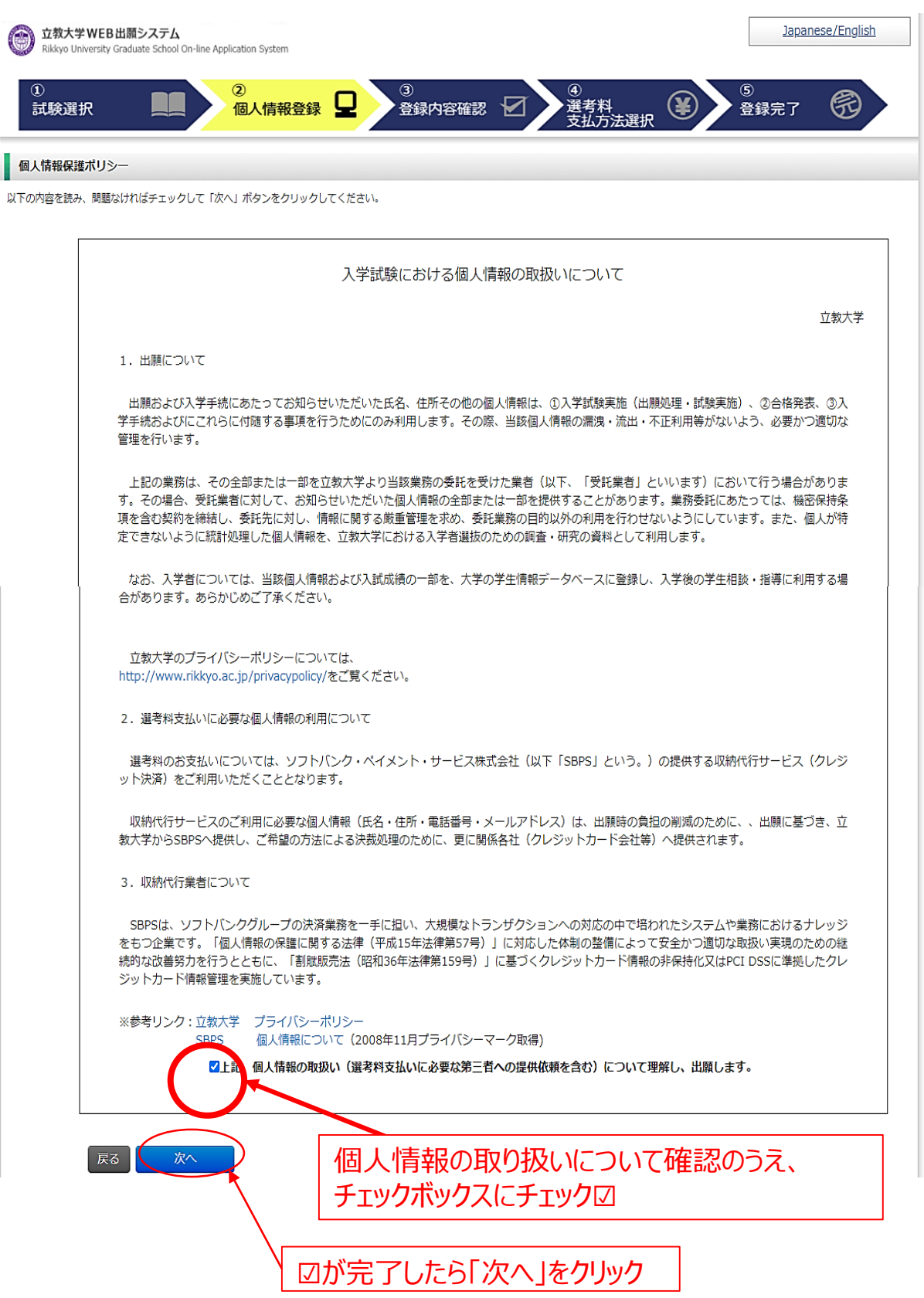

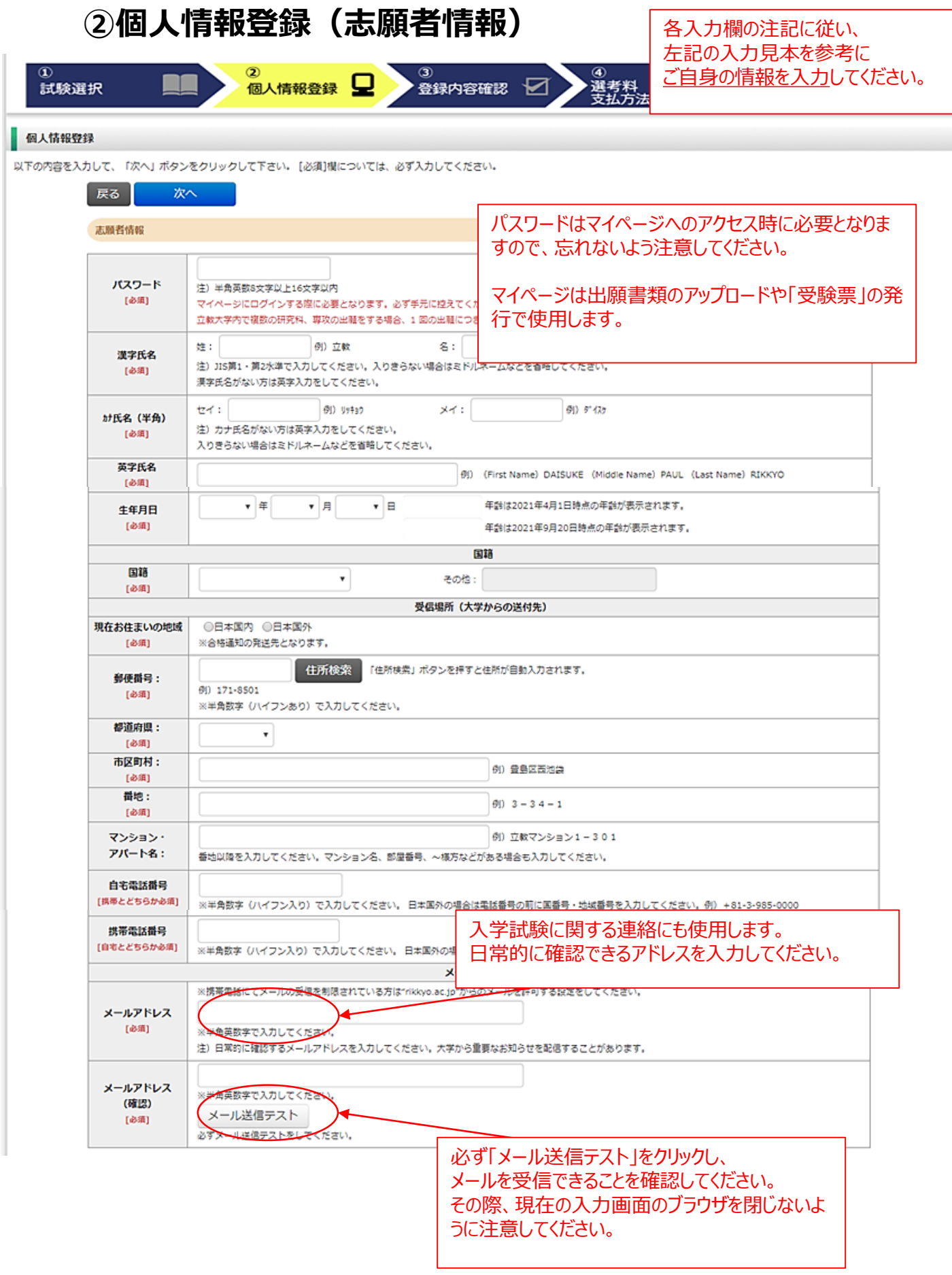

### **②個人情報登録(顔写真・学校歴1・学校歴2)**

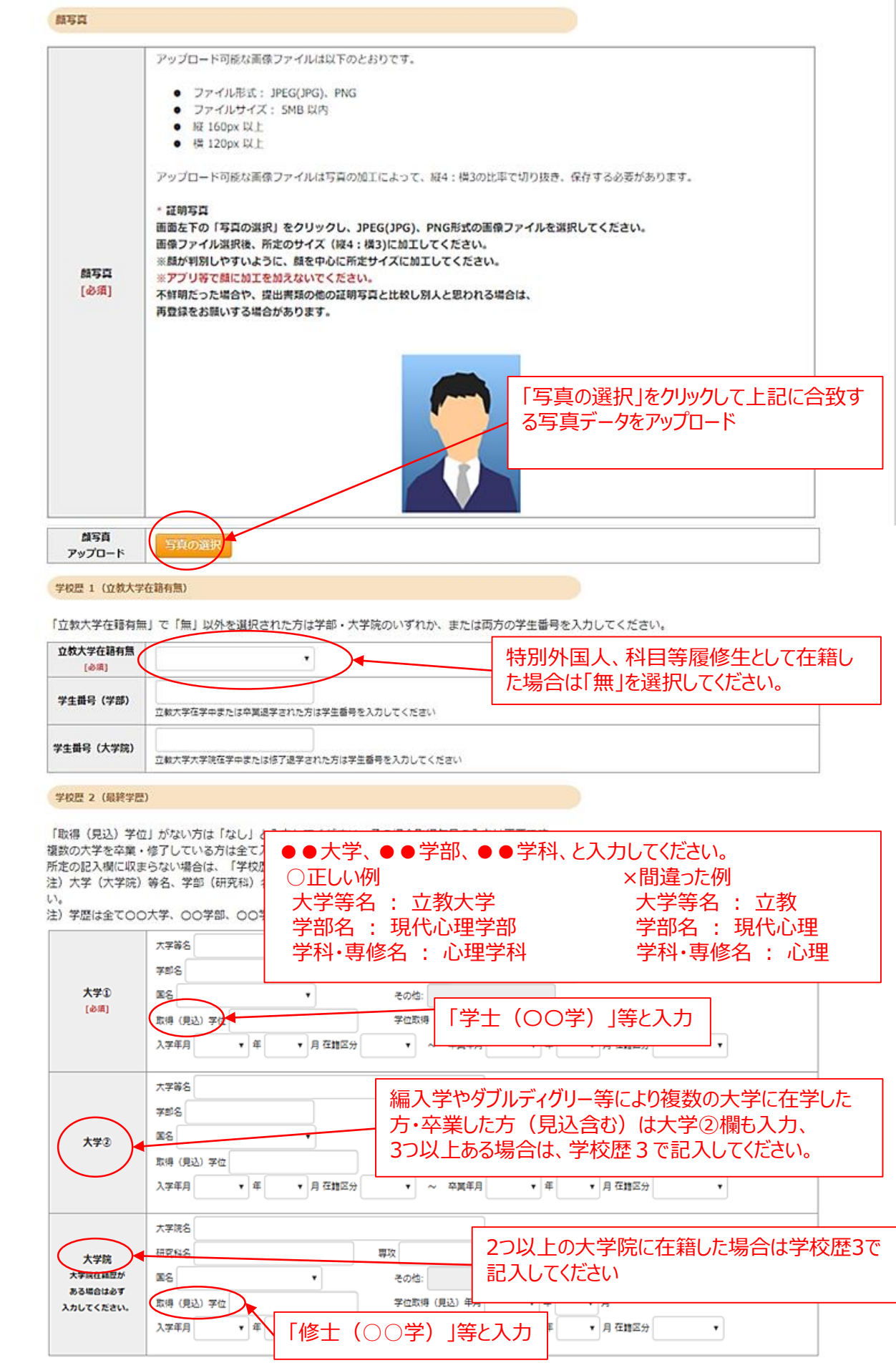

### **②個人情報登録(学校歴3)※志願者区分によって入力事項が異なります。**

#### 学校歴 3 (その他の学歴〈小学校~高校、その他〉)

注) 学校名はJIS第1·第2水準で入力してください。漢字名がない場合は英字入力をしてください。

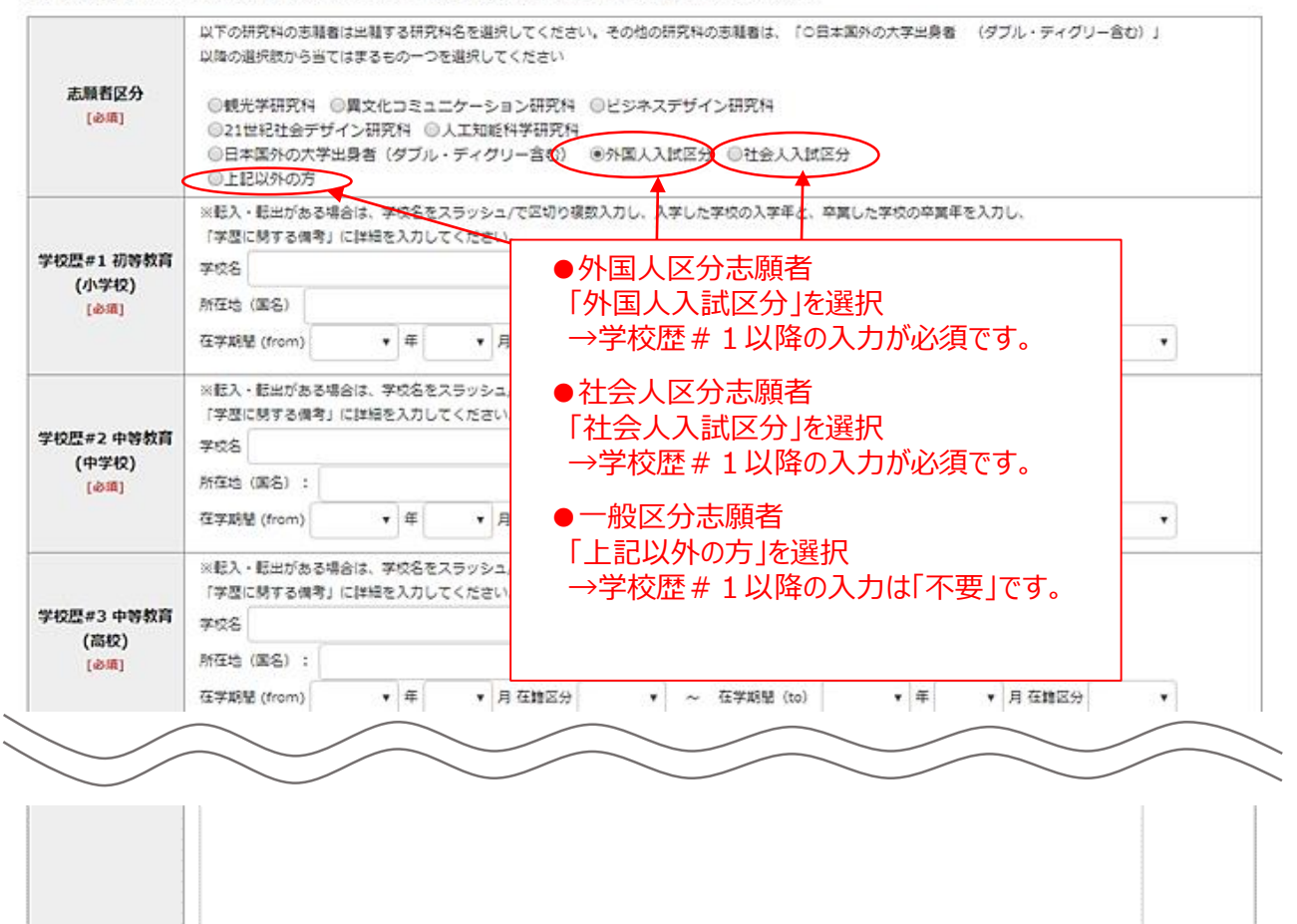

### **②個人情報登録(職歴・業績等)**

#### 「職歴」は新しい順に入力してください。

職歴·免許·資格

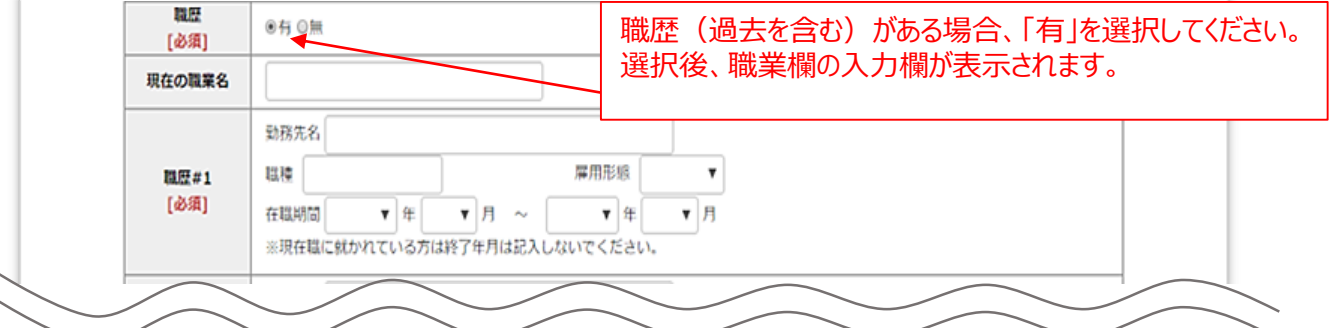

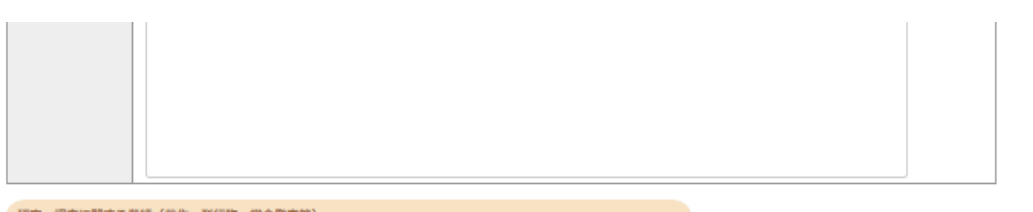

研究・調査に関する業績(著作・刊行物・学会発表等)

研究・調査に関する業績がある方は入力をしてください。業績がない方は入力不要です。

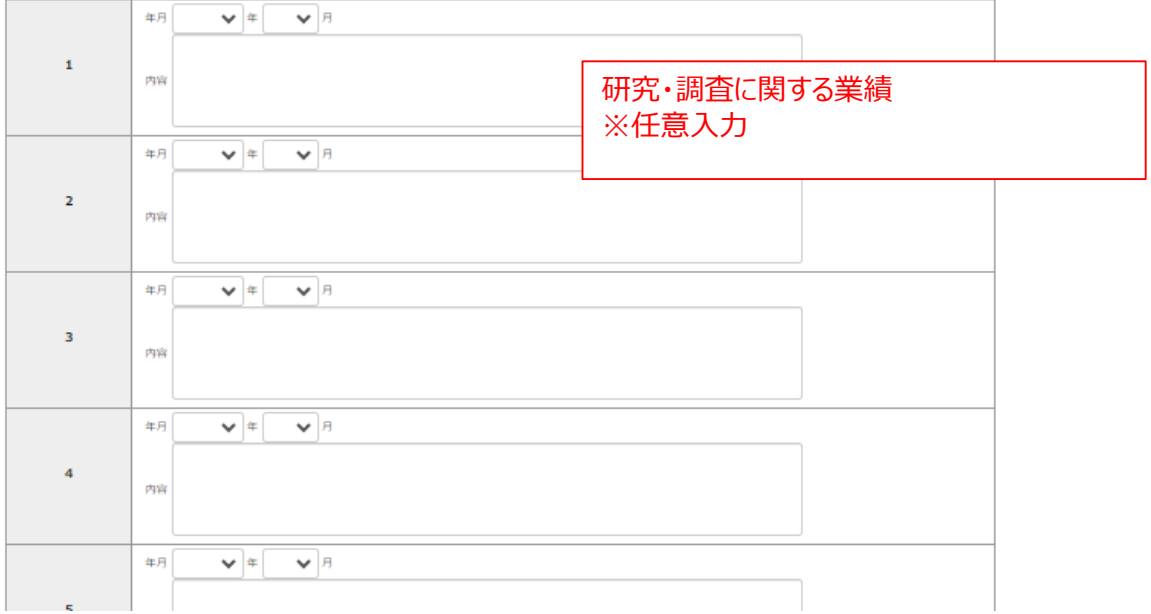

### **②個人情報登録(研究計画書)**

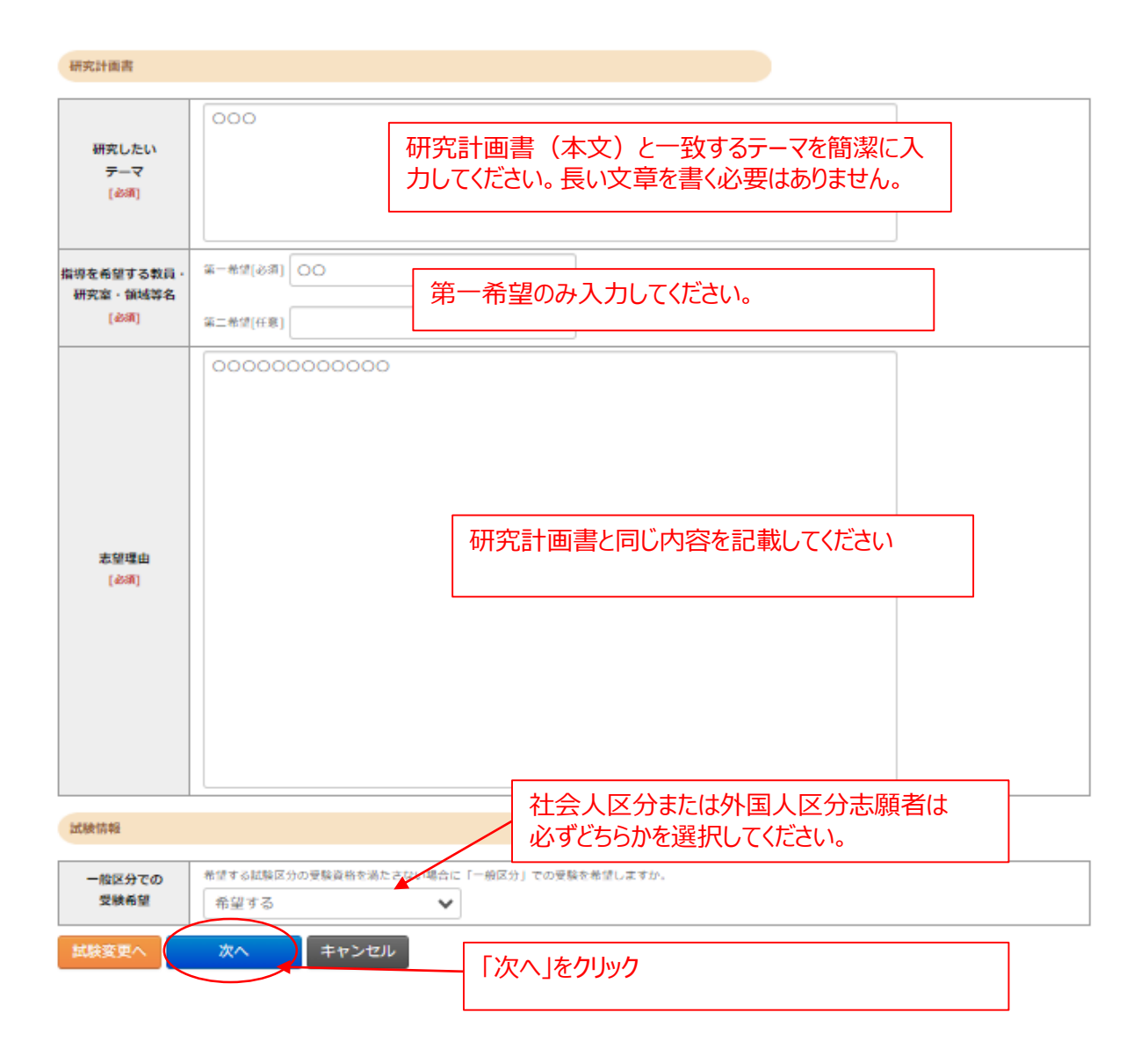

### **③登録内容の確認**

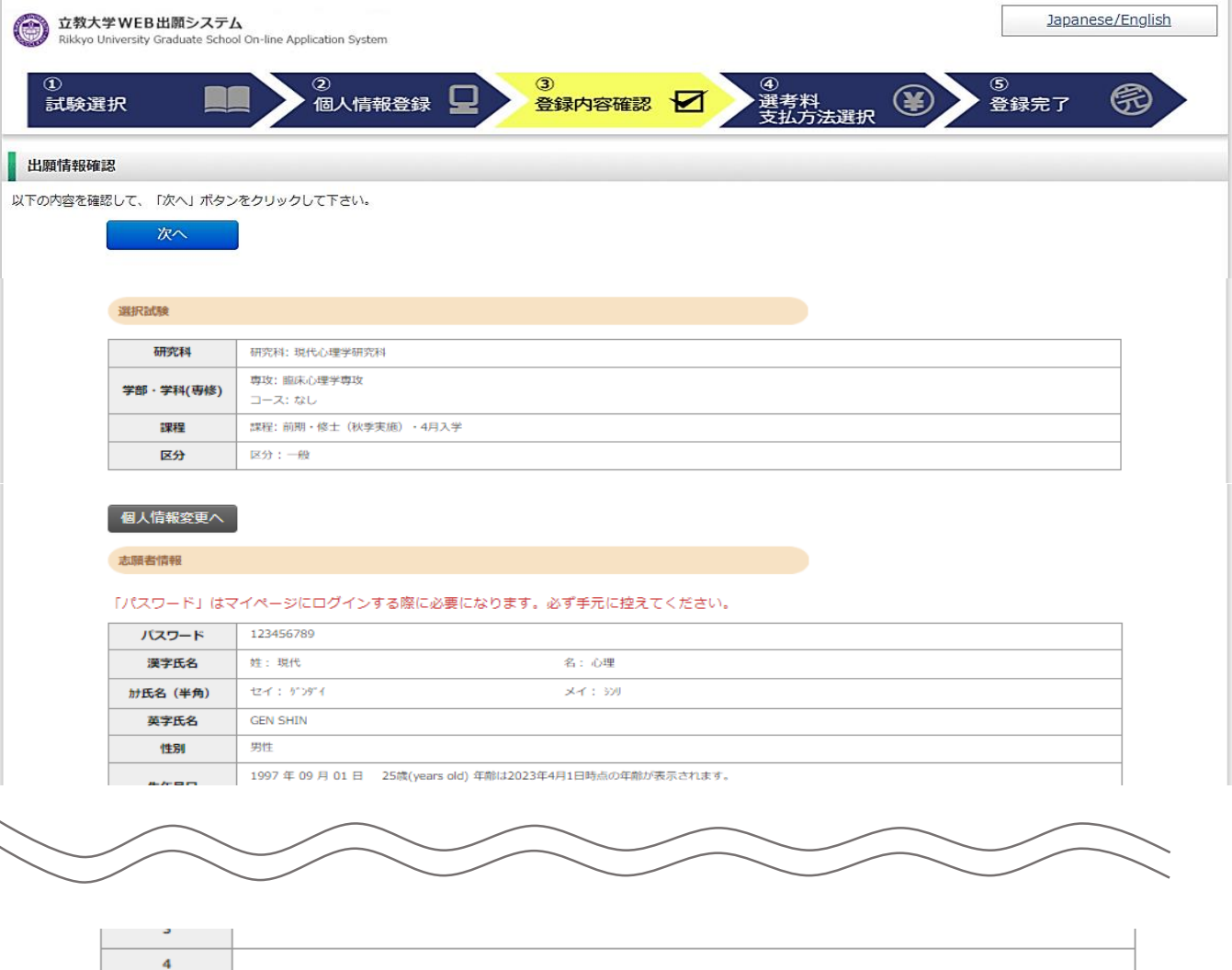

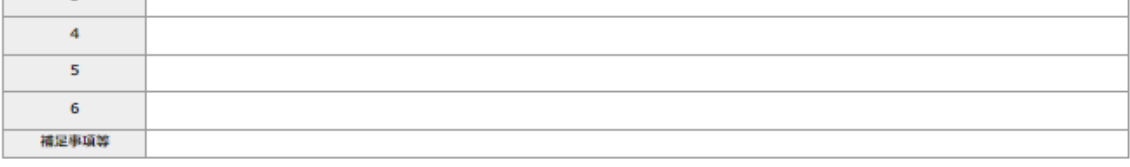

研究計画書

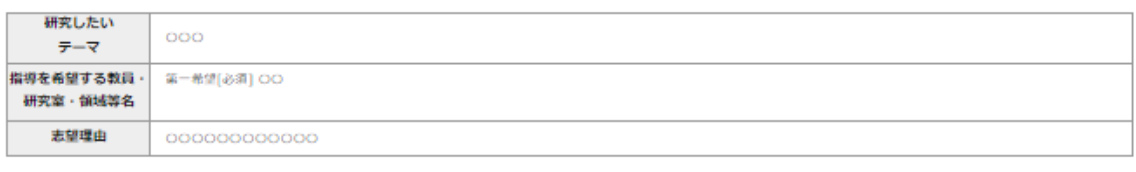

試験情報

一般区分での 希望する 受験希望 **内容を修正する場合はこのボタンをクリックし て入力画面に戻る**個人情報変更へ 次へ **間違いがないことを確認したら「次へ」をクリック。 次へ進んだ後は内容の修正ができないため、慎重に 確認してください。**

### **④選考料の支払い(クレジットカードの情報を入力)**

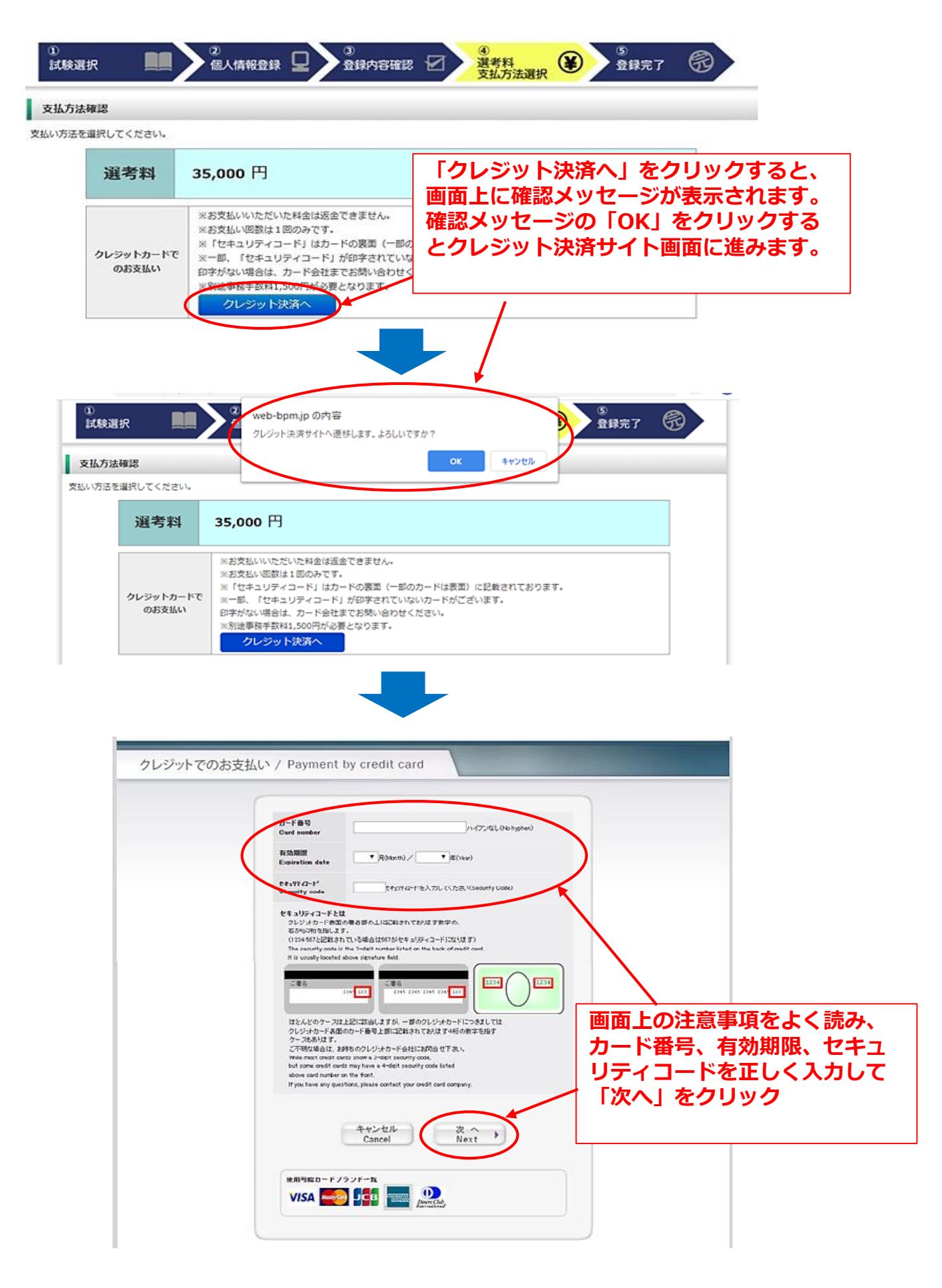

### **④選考料の支払い(支払い内容の確認、完了)**

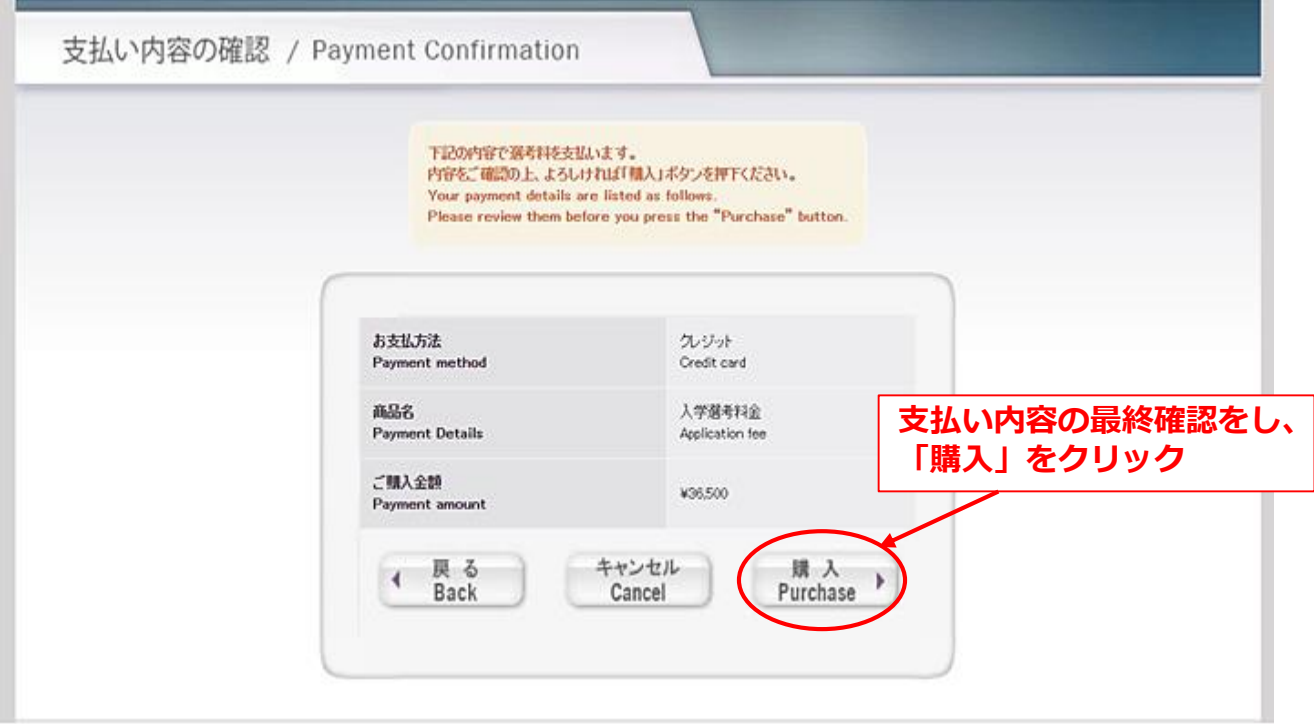

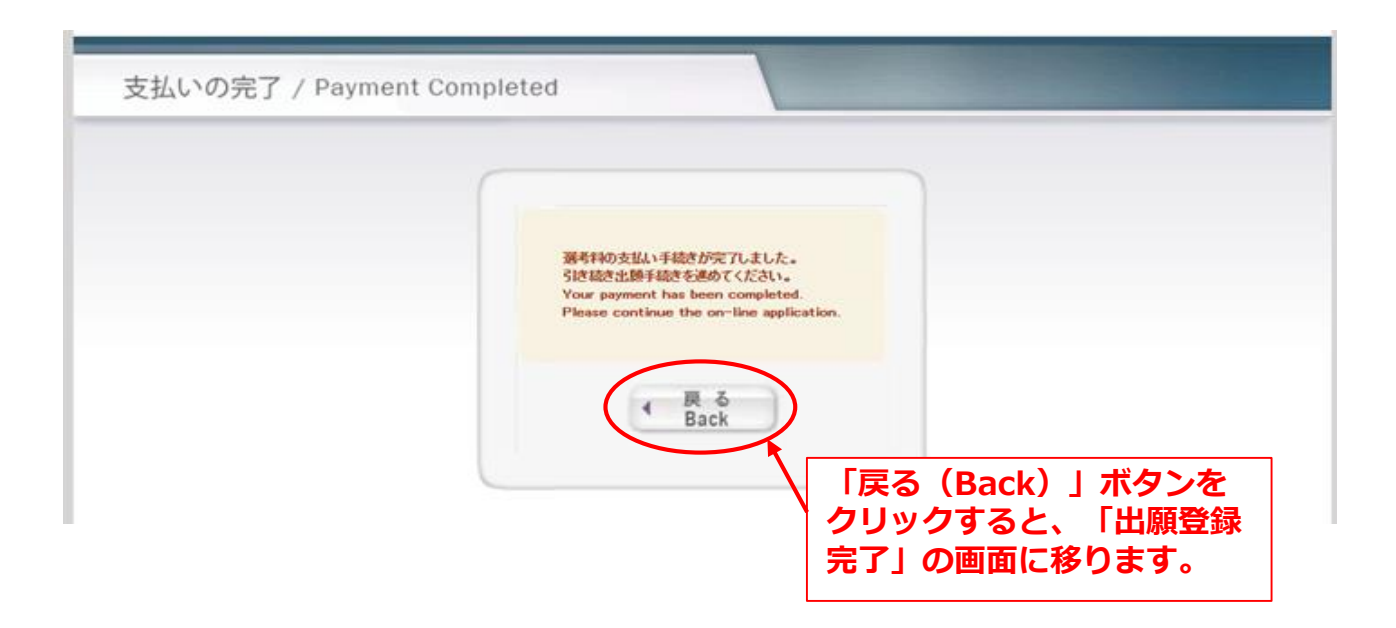

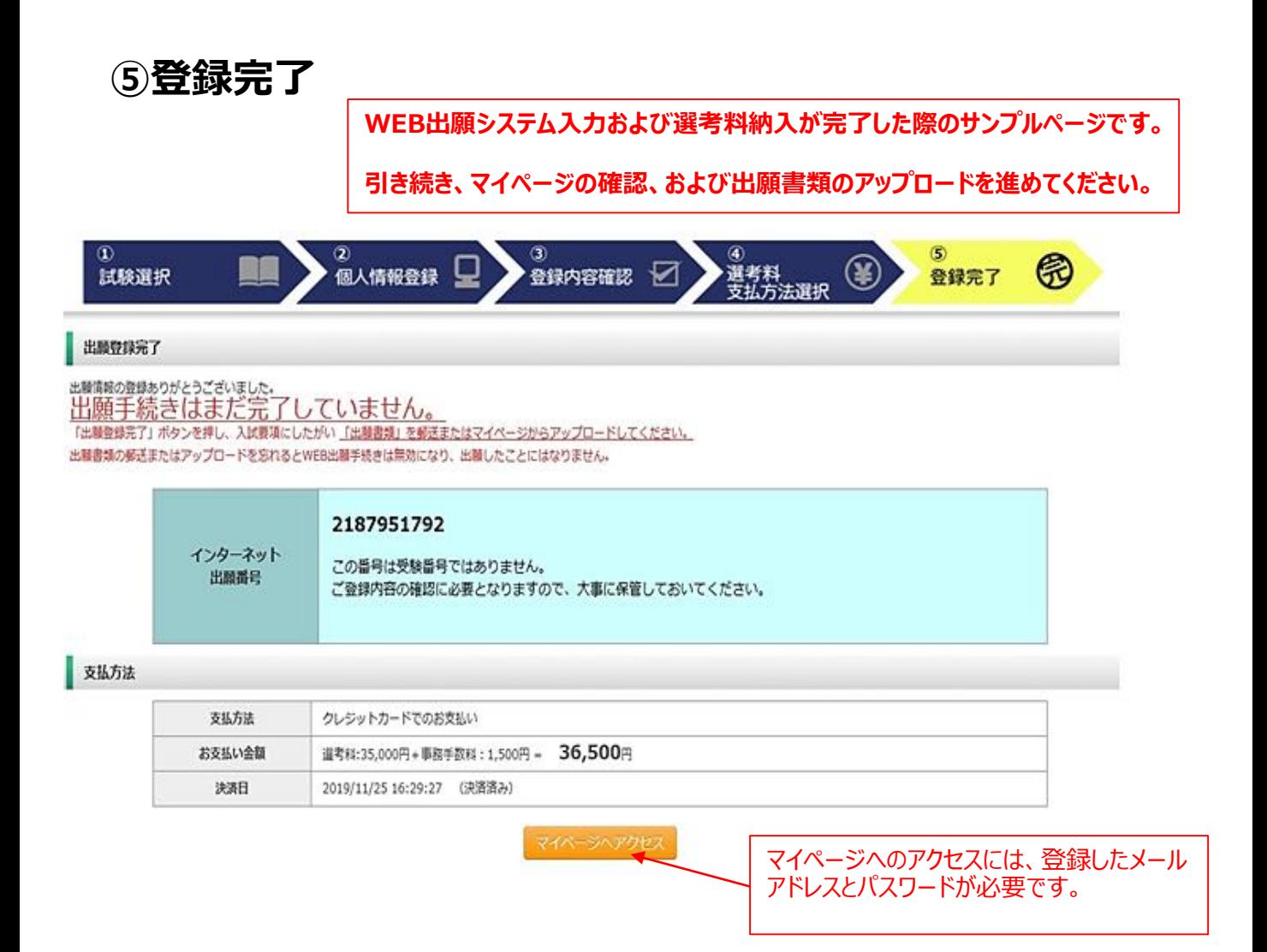

### **出願情報の登録は以上で終了ですが、出願手続きはまだ完了していません。 次のページ以降を確認し、出願書類をアップロードしてください。**

### **Step2 出願書類の提出(アップロード)**

### **①マイページにログインする**

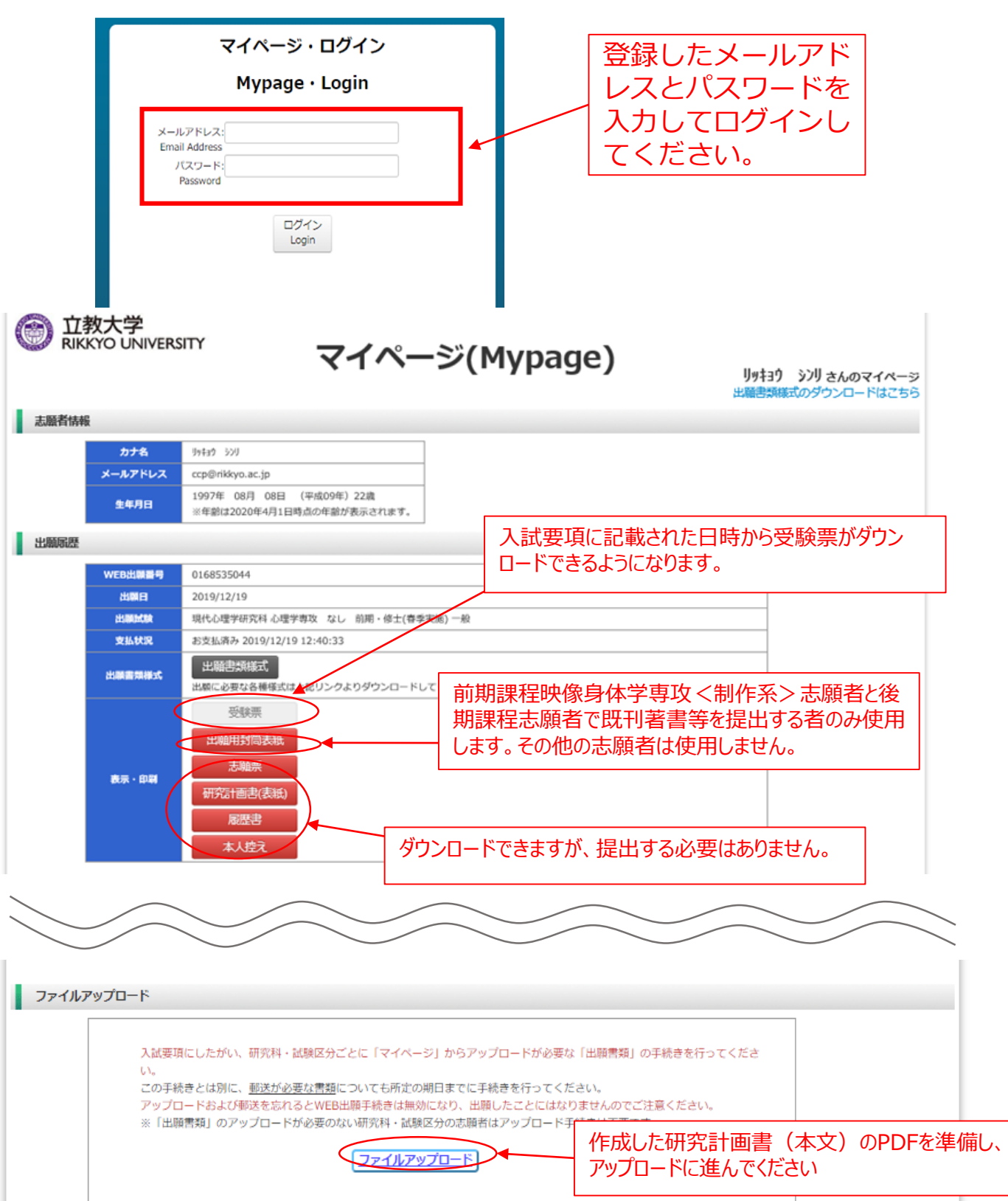

### **②出願書類のアップロード(対応表、注意事項①)**

#### **◎アップロード書類・プルダウンメニュー対応表**

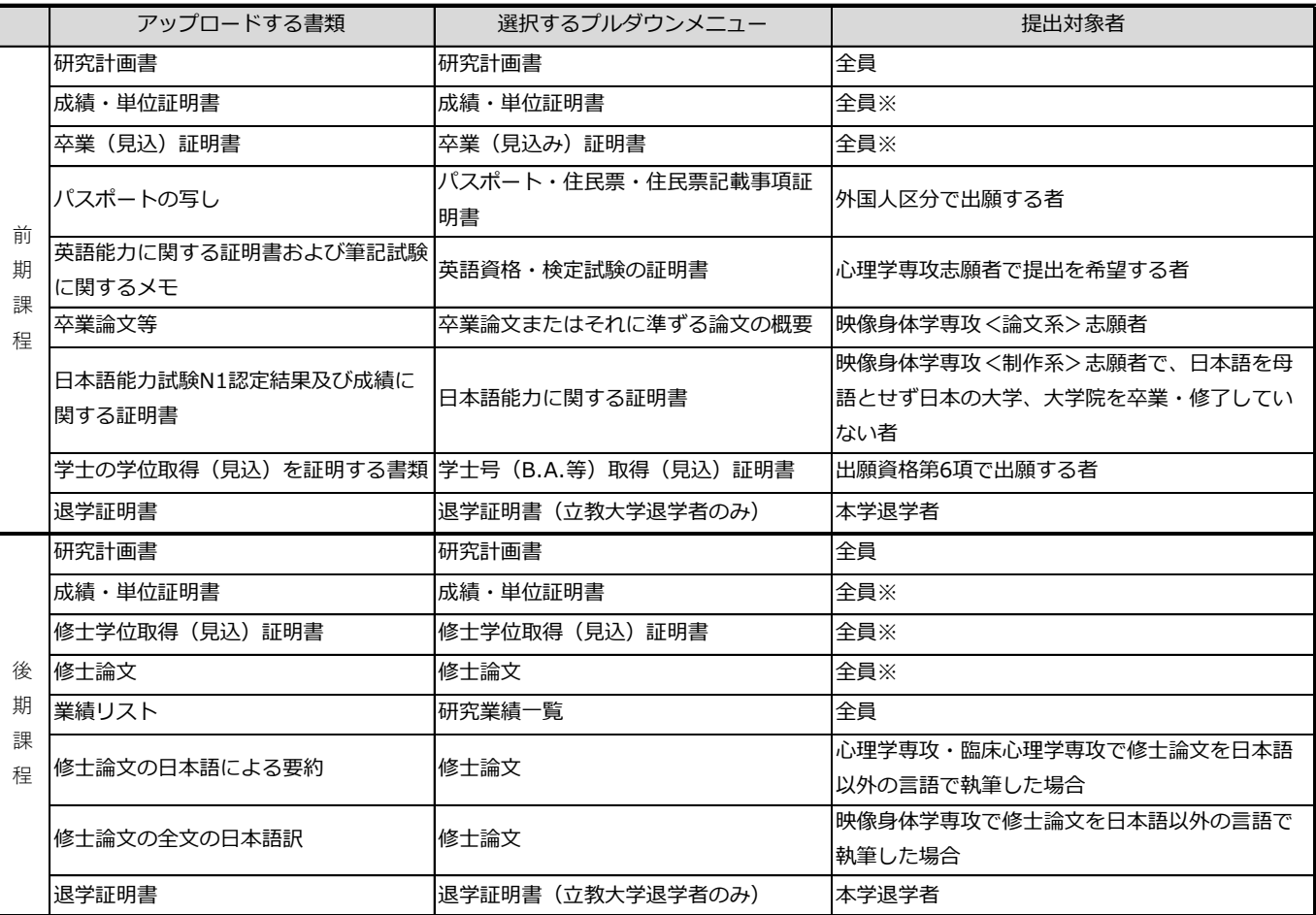

※ … 本学卒業(見込み)者は提出不要

**a**【出願書類アップロードに関する注意事項①】

◎同一種類の書類が複数ページに及ぶ場合は、必ず1つのPDFファイルにまとめて アップロードしてください。

◎ダブルディグリーの方は、学位を取得した両方の大学の「成績・単位証明書」、「卒業 (見込み)証明書) | を証明書の種類ごとに1つのPDFファイルにまとめてアップロード してください。

◎「英語能力に関する証明書」を提出する場合は、必ず筆記試験受験に関するメモも作成し、 1つのPDFファイルにまとめてアップロードしてください。証明書が複数ある場合も1つ のPDFファイルにまとめてアップロードしてください。

### **②出願書類のアップロード(アップロード手順、注意事項②)**

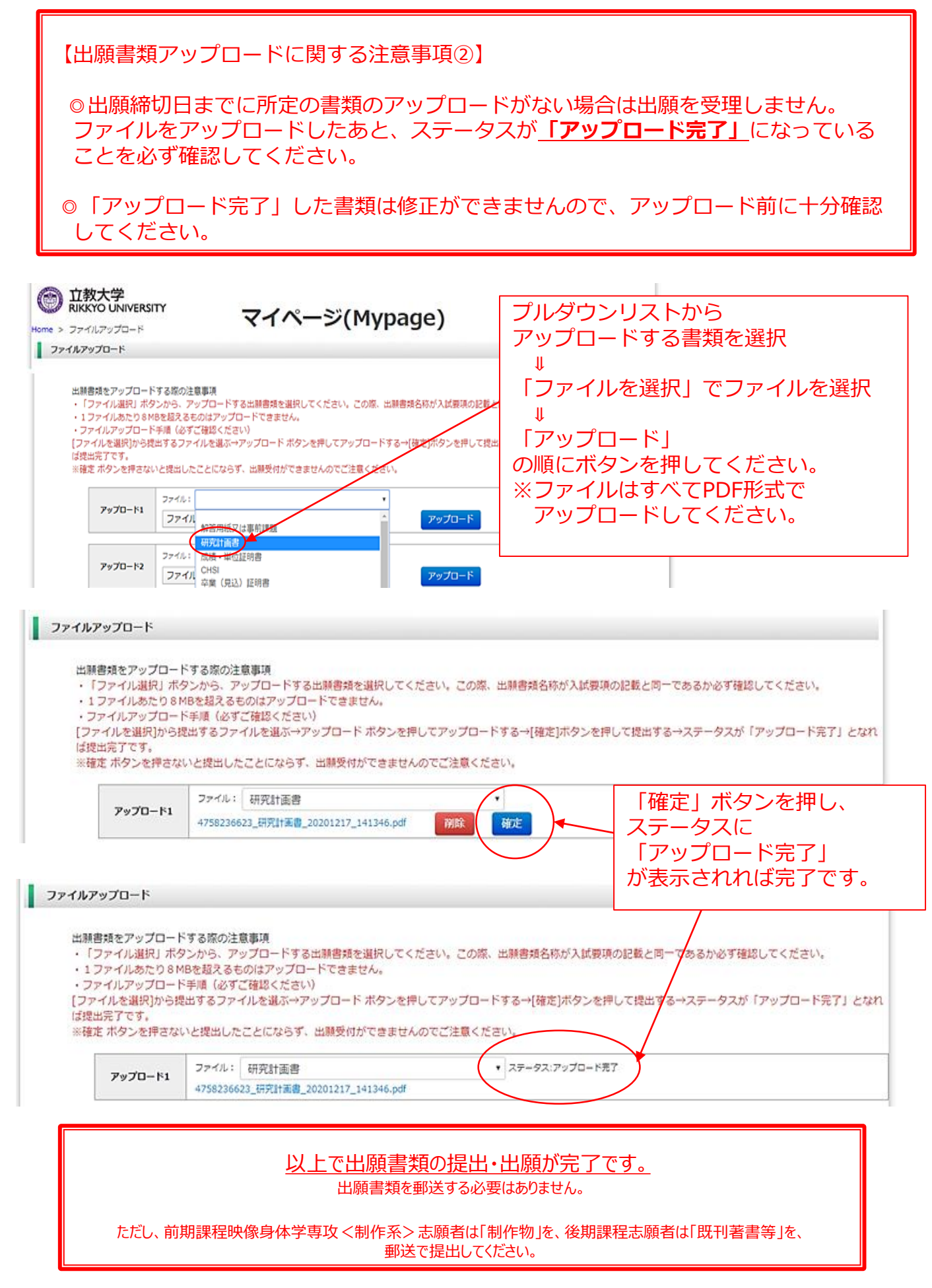